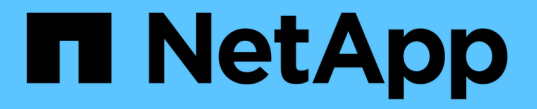

### 設定のメンテナンス手順 StorageGRID 11.7

NetApp April 12, 2024

This PDF was generated from https://docs.netapp.com/ja-jp/storagegrid-117/sg6100/turning-sgf6112 identify-led-on-and-off.html on April 12, 2024. Always check docs.netapp.com for the latest.

# 目次

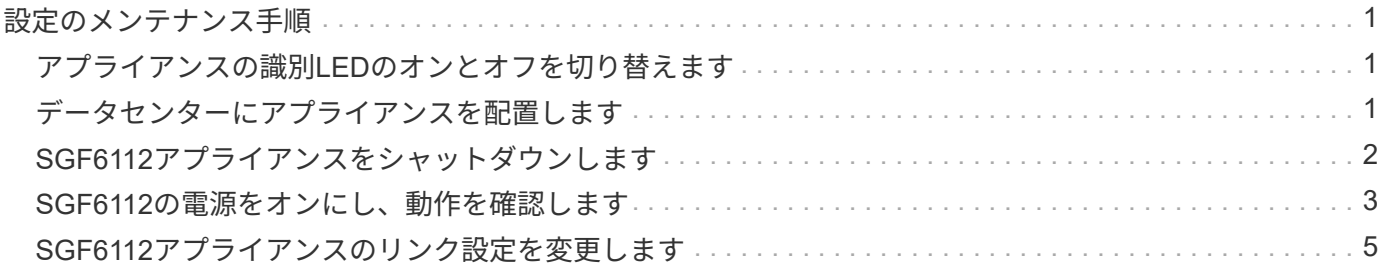

## <span id="page-2-0"></span>設定のメンテナンス手順

### <span id="page-2-1"></span>アプライアンスの識別**LED**のオンとオフを切り替えます

アプライアンスの前面と背面にある青色の識別LEDを点灯すると、データセンターでア プライアンスの場所を特定できます。

作業を開始する前に

特定するアプライアンスのBMC IPアドレスを確認しておきます。

手順

- 1. アプライアンスのBMCインターフェイスにアクセスします。
- 2. 「 \* サーバー識別 \* 」を選択します。

識別LEDの現在のステータスが選択されます。

- 3. \*オン\*または\*オフ\*を選択し、\*操作の実行\*を選択します。
	- on \*を選択すると、アプライアンスの前面(図)と背面の青色の識別LEDが点灯します。

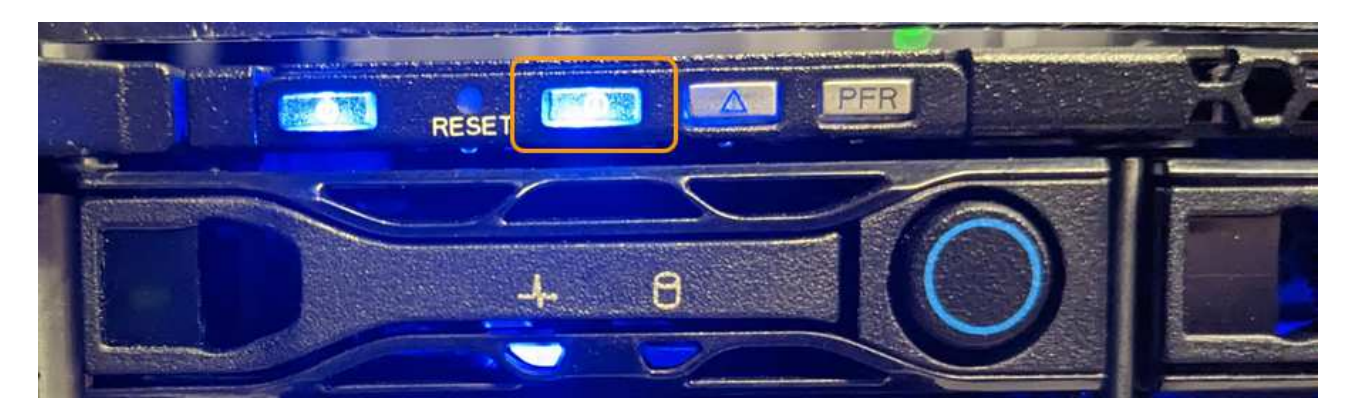

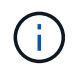

コントローラにベゼルが取り付けられている場合、前面の識別 LED が見えにくいことがあ ります。

4. 必要に応じてLEDのオンとオフを切り替えます。

#### 関連情報

["](#page-2-2)[データセンターにアプライアンスを配置します](#page-2-2)["](#page-2-2)

["BMC](https://docs.netapp.com/ja-jp/storagegrid-117/installconfig/accessing-bmc-interface.html) [インターフェイスにアクセスします](https://docs.netapp.com/ja-jp/storagegrid-117/installconfig/accessing-bmc-interface.html)["](https://docs.netapp.com/ja-jp/storagegrid-117/installconfig/accessing-bmc-interface.html)

#### <span id="page-2-2"></span>データセンターにアプライアンスを配置します

ハードウェアのメンテナンスやアップグレードを実行できるように、アプライアンスの 場所を確認します。

作業を開始する前に

- メンテナンスが必要なアプライアンスを特定しておきます。
- データセンターでアプライアンスを見つけやすくするには、次の手順を実行します。 ["](#page-2-1)[青色の識別](#page-2-1) [LED](#page-2-1) [を](#page-2-1) [オンにします](#page-2-1)["](#page-2-1)。

手順

- 1. データセンターでアプライアンスを見つけます。
	- アプライアンスの前面または背面にある青色の識別LEDが点灯しているかどうかを確認します。

前面識別LEDは前面ベゼルの後ろにあり、ベゼルが取り付けられているかどうかを確認するのが難し い場合があります。

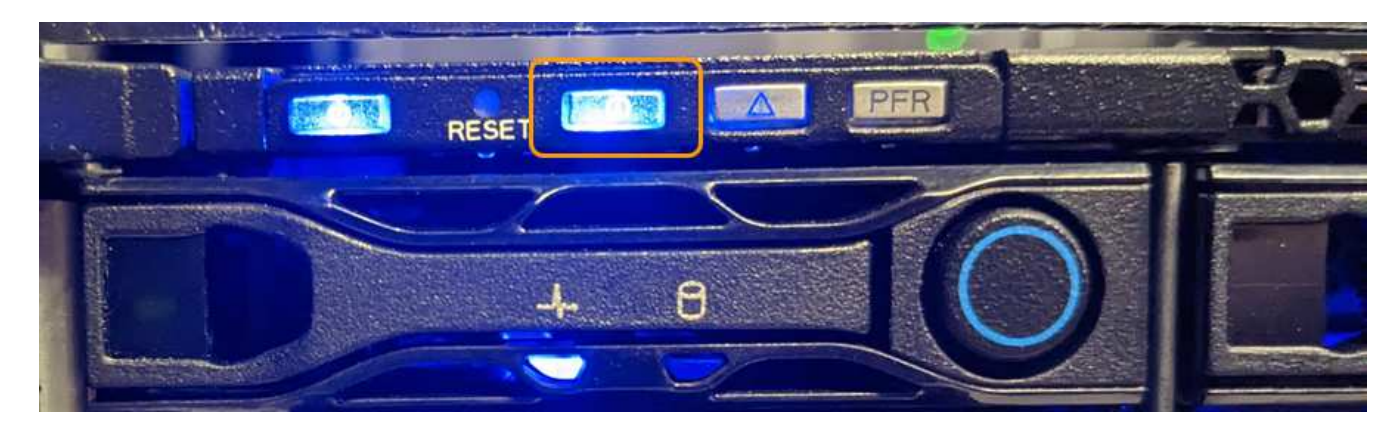

- アプライアンスの前面に取り付けられているタグに一致するパーツ番号がないかどうかを調べて、正 しいアプライアンスが見つかったことを確認します。
- 2. 前面ベゼルが取り付けられている場合は取り外し、前面パネルのコントロールとインジケータにアクセス します。
- 3. アプライアンスの場所を確認するために青色の識別LEDを消灯します。
	- アプライアンスの前面パネルにある識別LEDスイッチを押します。
	- アプライアンスのBMCインターフェイスを使用します。

#### <span id="page-3-0"></span>**SGF6112**アプライアンスをシャットダウンします

ハードウェアのメンテナンスを実行するには、アプライアンスをシャットダウンしま す。

作業を開始する前に

• これで完了です ["](#page-2-2)[アプライアンスを物理的に設置します](#page-2-2)["](#page-2-2)。

このタスクについて

サービスの中断を防ぐには、通常サービスの中断が予想される時間帯に、スケジュールされたメンテナンス時 間中にアプライアンスをシャットダウンしてください。

手順

1. アプライアンスをシャットダウンします。

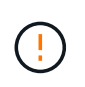

次のコマンドを入力して、アプライアンスの制御シャットダウンを実行する必要がありま す。不要なアラートを回避し、フルログを利用できることを確認し、サービスの停止を回 避するために、可能なかぎり通常の方法でシャットダウンすることを推奨します。

- a. グリッドノードにまだログインしていない場合は、PuTTYまたは別のsshクライアントを使用してログ インします。
	- i. 次のコマンドを入力します。 ssh admin@*grid\_node\_IP*
	- ii. に記載されているパスワードを入力します Passwords.txt ファイル。
	- iii. 次のコマンドを入力してrootに切り替えます。 su -
	- iv. に記載されているパスワードを入力します Passwords.txt ファイル。

rootとしてログインすると、プロンプトがから変わります \$ 終了: #。

b. アプライアンスをシャットダウンします。+ **shutdown -h now**

このコマンドの実行には 10 分程度かかる場合があります。

- 2. 次のいずれかの方法で、アプライアンスの電源がオフになっていることを確認します。
	- アプライアンス前面の電源 LED を調べて、消灯していることを確認します。
	- BMC インターフェイスの電源制御ページで、アプライアンスがオフになっていることを確認します。

#### <span id="page-4-0"></span>**SGF6112**の電源をオンにし、動作を確認します

メンテナンスが完了したら、コントローラの電源をオンにします。

作業を開始する前に

• コントローラをキャビネットまたはラックに設置し、データケーブルと電源ケーブルを接続しておきま す。

["SGF6112](https://docs.netapp.com/ja-jp/storagegrid-117/sg6100/reinstalling-sgf6112-into-cabinet-or-rack.html)[コントローラをキャビネットまたはラックに再度取り付けます](https://docs.netapp.com/ja-jp/storagegrid-117/sg6100/reinstalling-sgf6112-into-cabinet-or-rack.html)["](https://docs.netapp.com/ja-jp/storagegrid-117/sg6100/reinstalling-sgf6112-into-cabinet-or-rack.html)

• コントローラをデータセンターに物理的に配置しておきます。

["](#page-2-2)[データセンターで](#page-2-2)[SGF6112](#page-2-2)[アプライアンスの場所を確認します](#page-2-2)["](#page-2-2)

手順

1. アプライアンスの電源をオンにします。

電源スイッチにアクセスするためにベゼルを取り外しなければならない場合があります。ベゼルを取り外 した場合は、あとで再度取り付けてください。

2. 次のいずれかの方法を使用して、コントローラのLEDとブート時のコードを監視します。

◦ コントローラ前面の電源スイッチを押します。

◦ コントローラの BMC インターフェイスを使用します。

i. コントローラの BMC インターフェイスにアクセスします。

["BMC](https://docs.netapp.com/ja-jp/storagegrid-117/installconfig/accessing-bmc-interface.html) [インターフェイスにアクセスします](https://docs.netapp.com/ja-jp/storagegrid-117/installconfig/accessing-bmc-interface.html)["](https://docs.netapp.com/ja-jp/storagegrid-117/installconfig/accessing-bmc-interface.html)

ii. 「 \* 電源制御 \* 」を選択します。

iii. を選択し、[操作の実行]\*を選択します。

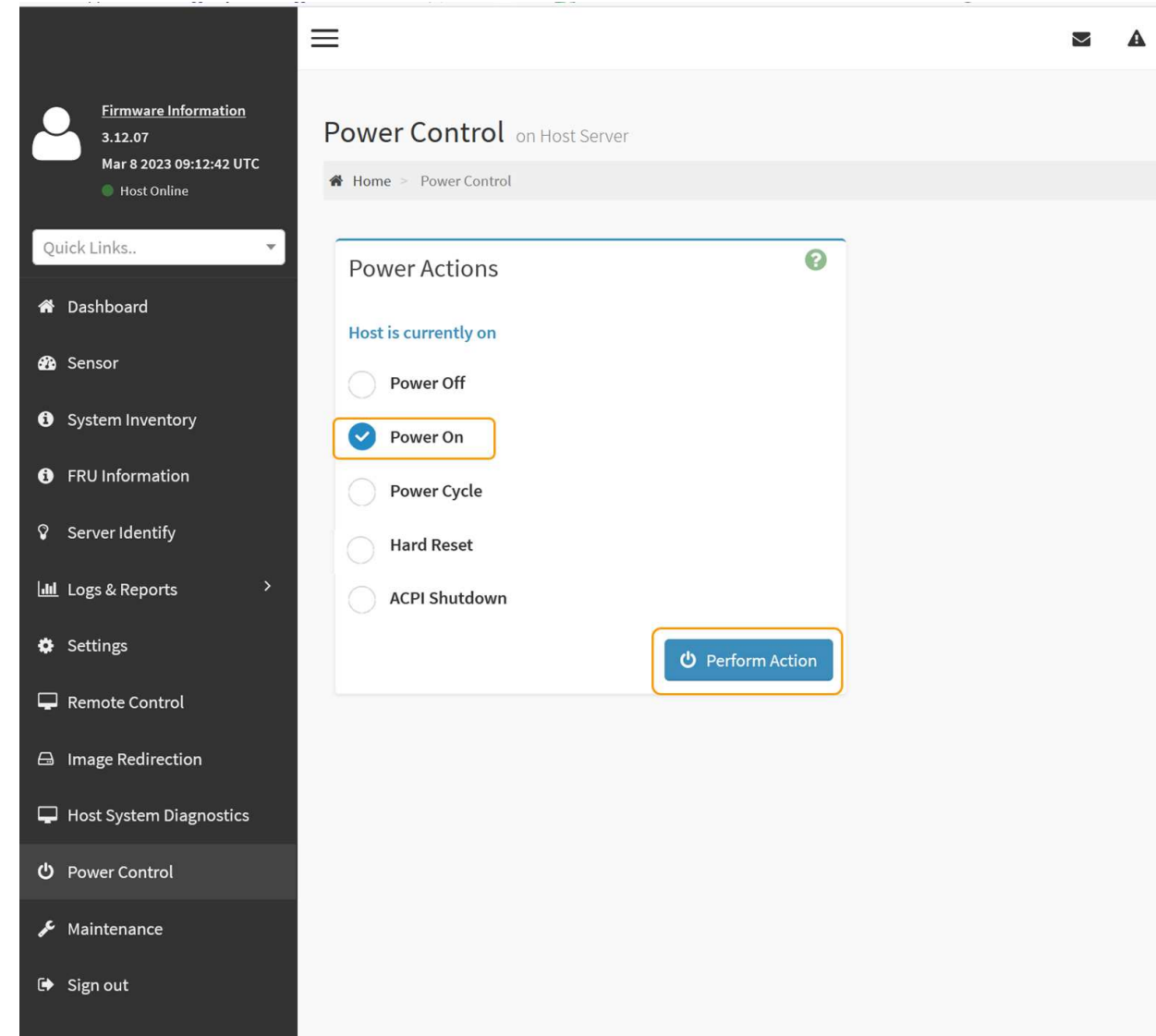

BMC インターフェイスを使用して、起動ステータスを監視します。

3. アプライアンスコントローラが Grid Manager に表示され、アラートがないことを確認します。

コントローラが Grid Manager に表示されるまでに最大 20 分かかることがあります。

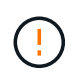

このアプライアンスに緑色のアイコンが表示されている場合を除き、別のアプライアンス ノードをオフラインにしないでください。

4. PuTTYまたは別のsshクライアントを使用してグリッドノードにログインし、新しいアプライアンスが完 全に動作していることを確認します。

a. 次のコマンドを入力します。 ssh *Appliance\_IP*

- b. に記載されているパスワードを入力します Passwords.txt ファイル。
- c. 次のコマンドを入力してrootに切り替えます。 su -
- d. に記載されているパスワードを入力します Passwords.txt ファイル。

rootとしてログインすると、プロンプトがから変わります \$ 終了: #。

関連情報

["](https://docs.netapp.com/ja-jp/storagegrid-117/installconfig/viewing-status-indicators.html)[ステータスインジケータを表示します](https://docs.netapp.com/ja-jp/storagegrid-117/installconfig/viewing-status-indicators.html)["](https://docs.netapp.com/ja-jp/storagegrid-117/installconfig/viewing-status-indicators.html)

#### <span id="page-6-0"></span>**SGF6112**アプライアンスのリンク設定を変更します

ポートボンディングモード、ネットワークボンディングモード、リンク速度など、アプ ライアンスのイーサネットリンク設定を変更できます。

作業を開始する前に

• これで完了です ["](https://docs.netapp.com/ja-jp/storagegrid-117/commonhardware/placing-appliance-into-maintenance-mode.html)[アプライアンスをメンテナンスモードにしました](https://docs.netapp.com/ja-jp/storagegrid-117/commonhardware/placing-appliance-into-maintenance-mode.html)["](https://docs.netapp.com/ja-jp/storagegrid-117/commonhardware/placing-appliance-into-maintenance-mode.html)。

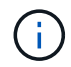

まれに、 StorageGRID アプライアンスをメンテナンスモードにすると、アプライアンスにリモ ートアクセスできなくなることがあります。

手順

- 1. StorageGRID アプライアンスインストーラから、 **Configure Networking**>\*Link Configuration\* を選択し ます。
- 2. リンク設定に必要な変更を加えます。

オプションの詳細については、を参照してください ["](https://docs.netapp.com/ja-jp/storagegrid-117/installconfig/configuring-network-links.html)[ネットワークリンクを設定する](https://docs.netapp.com/ja-jp/storagegrid-117/installconfig/configuring-network-links.html)["](https://docs.netapp.com/ja-jp/storagegrid-117/installconfig/configuring-network-links.html)。

3. 選択に問題がなければ、 \* 保存 \* をクリックします。

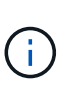

接続しているネットワークまたはリンクを変更すると、接続が失われる可能性がありま す。1分以内に再接続されない場合は、アプライアンスに割り当てられている他のIPアドレ スのいずれかを使用してStorageGRID アプライアンスインストーラのURLを再入力しま す。 **https://***appliance\_IP***:8443**

4. アプライアンスの IP アドレスに対して必要な変更を行います。

VLAN 設定を変更した場合は、アプライアンスのサブネットが変更されている可能性があります。アプラ イアンスの IP アドレスを変更する必要がある場合は、を参照してください ["StorageGRID IP](https://docs.netapp.com/ja-jp/storagegrid-117/installconfig/setting-ip-configuration.html) [アドレスを](https://docs.netapp.com/ja-jp/storagegrid-117/installconfig/setting-ip-configuration.html) [設定する](https://docs.netapp.com/ja-jp/storagegrid-117/installconfig/setting-ip-configuration.html)["](https://docs.netapp.com/ja-jp/storagegrid-117/installconfig/setting-ip-configuration.html)。

- 5. メニューから [ ネットワークの設定 \*>\*Ping テスト \*] を選択します。
- 6. アプライアンスの設定時に行ったリンク設定の変更によって影響を受けた可能性のあるネットワーク上の IP アドレスに対して、 Ping Test ツールを使用して接続を確認します。

最低でもプライマリ管理ノードのグリッドネットワーク IP アドレスと、 1 つ以上の他のノードのグリッ

ドネットワーク IP アドレスについて、 ping が通ることを確認します。必要に応じて、ネットワークリ ンクの設定手順に戻って問題を修正します。

- 7. リンク設定の変更が問題なく機能していることを確認したら、ノードをリブートします。StorageGRID ア プライアンス・インストーラから、 **Advanced**>\*Reboot Controller\* を選択し、次のいずれかのオプショ ンを選択します。
	- グリッドにノードを再追加する場合は、\*[Reboot into StorageGRID \*]\*を選択してコンピューティング コントローラをリブートします。メンテナンスモードで作業を完了し、ノードを通常動作に戻す準備 ができている場合は、このオプションを選択します。
	- ノードをメンテナンスモードのままにしてコンピューティングコントローラをリブートする場合は、\*[ メンテナンスモードでリブートする]\*を選択します。(このオプションは、コントローラがメンテナン スモードのときにのみ使用できます)。 グリッドに再参加する前にノードで他にもメンテナンス処理 を実行する必要がある場合は、このオプションを選択します。

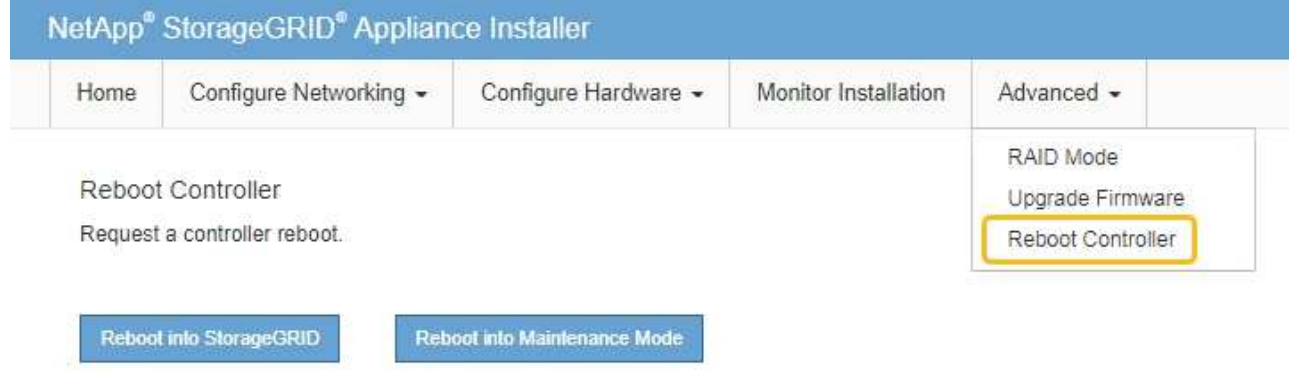

アプライアンスがリブートしてグリッドに再参加するまでに最大 20 分かかることがあります。リブー トが完了し、ノードが再びグリッドに参加したことを確認するには、 Grid Manager に戻りま

す。nodes \*ページに正常なステータス(緑色のチェックマークアイコン)が表示されます ♥ (ノー ド名の左側)に表示されます。これは、アクティブなアラートがなく、ノードがグリッドに接続され ていることを示します。

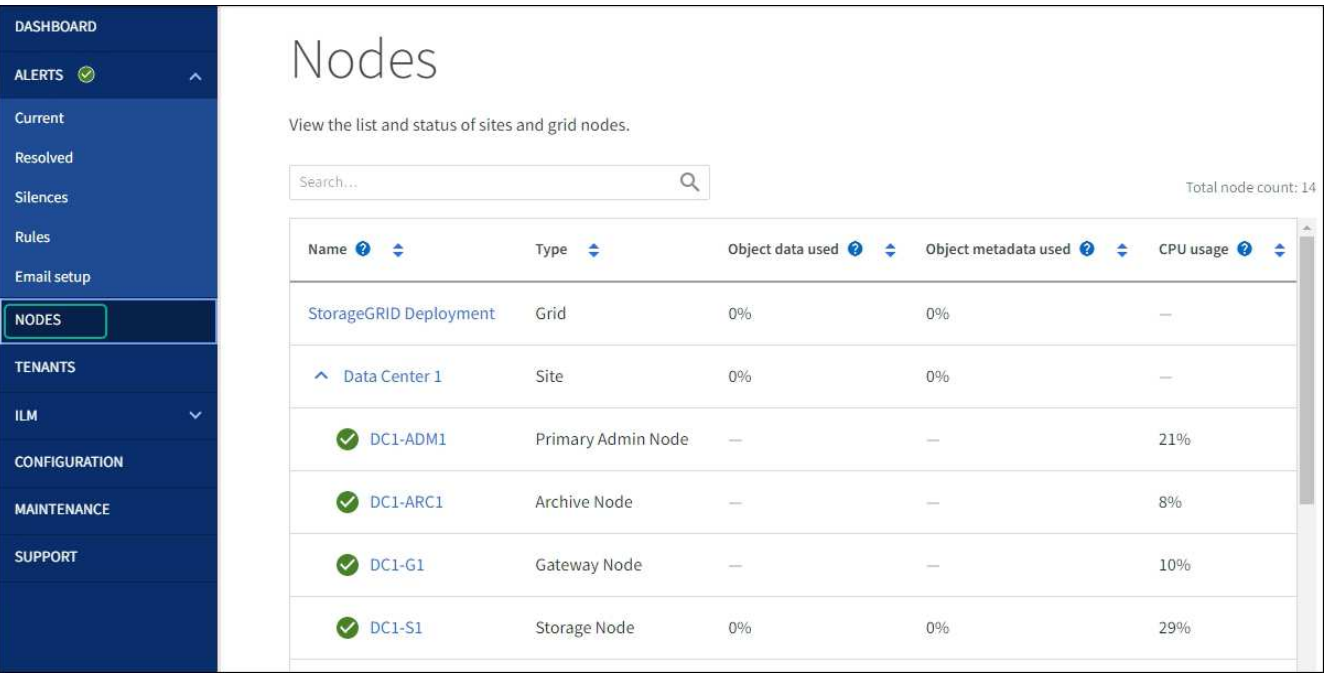

Copyright © 2024 NetApp, Inc. All Rights Reserved. Printed in the U.S.このドキュメントは著作権によって保 護されています。著作権所有者の書面による事前承諾がある場合を除き、画像媒体、電子媒体、および写真複 写、記録媒体、テープ媒体、電子検索システムへの組み込みを含む機械媒体など、いかなる形式および方法に よる複製も禁止します。

ネットアップの著作物から派生したソフトウェアは、次に示す使用許諾条項および免責条項の対象となりま す。

このソフトウェアは、ネットアップによって「現状のまま」提供されています。ネットアップは明示的な保 証、または商品性および特定目的に対する適合性の暗示的保証を含み、かつこれに限定されないいかなる暗示 的な保証も行いません。ネットアップは、代替品または代替サービスの調達、使用不能、データ損失、利益損 失、業務中断を含み、かつこれに限定されない、このソフトウェアの使用により生じたすべての直接的損害、 間接的損害、偶発的損害、特別損害、懲罰的損害、必然的損害の発生に対して、損失の発生の可能性が通知さ れていたとしても、その発生理由、根拠とする責任論、契約の有無、厳格責任、不法行為(過失またはそうで ない場合を含む)にかかわらず、一切の責任を負いません。

ネットアップは、ここに記載されているすべての製品に対する変更を随時、予告なく行う権利を保有します。 ネットアップによる明示的な書面による合意がある場合を除き、ここに記載されている製品の使用により生じ る責任および義務に対して、ネットアップは責任を負いません。この製品の使用または購入は、ネットアップ の特許権、商標権、または他の知的所有権に基づくライセンスの供与とはみなされません。

このマニュアルに記載されている製品は、1つ以上の米国特許、その他の国の特許、および出願中の特許によ って保護されている場合があります。

権利の制限について:政府による使用、複製、開示は、DFARS 252.227-7013(2014年2月)およびFAR 5252.227-19(2007年12月)のRights in Technical Data -Noncommercial Items(技術データ - 非商用品目に関 する諸権利)条項の(b)(3)項、に規定された制限が適用されます。

本書に含まれるデータは商用製品および / または商用サービス(FAR 2.101の定義に基づく)に関係し、デー タの所有権はNetApp, Inc.にあります。本契約に基づき提供されるすべてのネットアップの技術データおよび コンピュータ ソフトウェアは、商用目的であり、私費のみで開発されたものです。米国政府は本データに対 し、非独占的かつ移転およびサブライセンス不可で、全世界を対象とする取り消し不能の制限付き使用権を有 し、本データの提供の根拠となった米国政府契約に関連し、当該契約の裏付けとする場合にのみ本データを使 用できます。前述の場合を除き、NetApp, Inc.の書面による許可を事前に得ることなく、本データを使用、開 示、転載、改変するほか、上演または展示することはできません。国防総省にかかる米国政府のデータ使用権 については、DFARS 252.227-7015(b)項(2014年2月)で定められた権利のみが認められます。

#### 商標に関する情報

NetApp、NetAppのロゴ、<http://www.netapp.com/TM>に記載されているマークは、NetApp, Inc.の商標です。そ の他の会社名と製品名は、それを所有する各社の商標である場合があります。